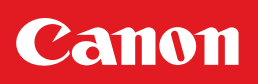

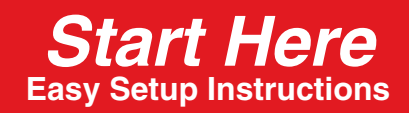

# **PIXMA MP760**

# **1 Unpack and install the machine.**

#### **Check the package contents.**

A printer cable is not included. You must purchase a USB cable (less than 10 ft./3 m) to connect your machine to a computer.

# **2 Connect the power cord.**

#### **1 Connect the power cord.**

- 1. Connect one end of the power cord to the rear of the machine.
- 2. Connect the other end to the AC outlet.
- **2 If the message <There is no print head installed. Install the print head.> appears, go to Step 4, "Install the print head."**

# **3 Load the paper.**

- **1 Open the Paper Support, then pull out the extension.**
- **2 Load a few sheets of letter-size blank paper into the Auto Sheet Feeder.**

# **4 Install the print head.**

**1 Ensure that the Paper Output Tray is open. Then lift the Scanning Unit (Printer Cover) until it locks into place.**

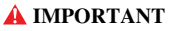

**Be sure to hold the Scanning Unit firmly with one hand.**

**6 Lower the lock lever.**

# **5 Install the ink tanks.**

**2 Insert the ink tanks.**

**3 Close the Inner Covers and the Scanning Unit (Printer Cover).**

# **6 Align the print head from the Operation Panel.**

#### **You can change the language displayed on the LCD.**

For details, see "Selecting The Language For The LCD" in the *Quick Start Guide*.

#### **Hardware setup and print head alignment is complete.**

If you are connecting the machine to a computer for use, see the rear side of this sheet for instructions on installing the software.

Thank you for purchasing the Canon PIXMA MP760. To prepare your machine for use, please follow these Easy Setup Instructions before referring to any other documentation.

# **Windows**

**A** IMPORTANT

**Do not connect the USB cable until after the software is installed. See the rear side of this sheet for details.**

**A** IMPORTANT **Be sure to hold the Scanning Unit firmly with one hand.**

**1 Prepare the ink tanks.** Remove the orange-colored protective film. If it is not removed completely, problems with printing may occur.

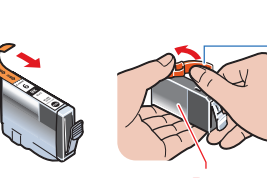

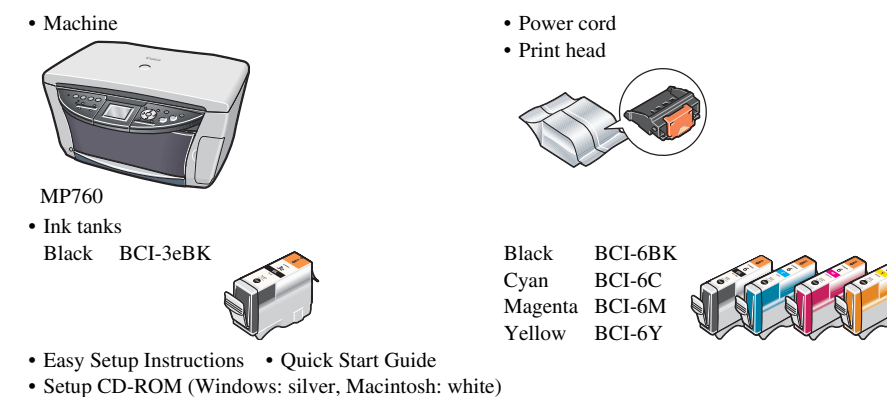

The Setup CD-ROM contains the MP Drivers, as well as the *User's Guide*, *Software Guide* and *Photo Application Guide* in electronic format. Please read these guides.

#### R

**2 Remove shipping tape from the Inner Cover and Open Both Inner Covers.**

**3 Raise the lock lever.**

### **READ THIS SHEET FIRST**

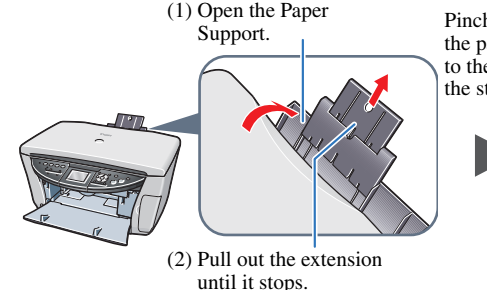

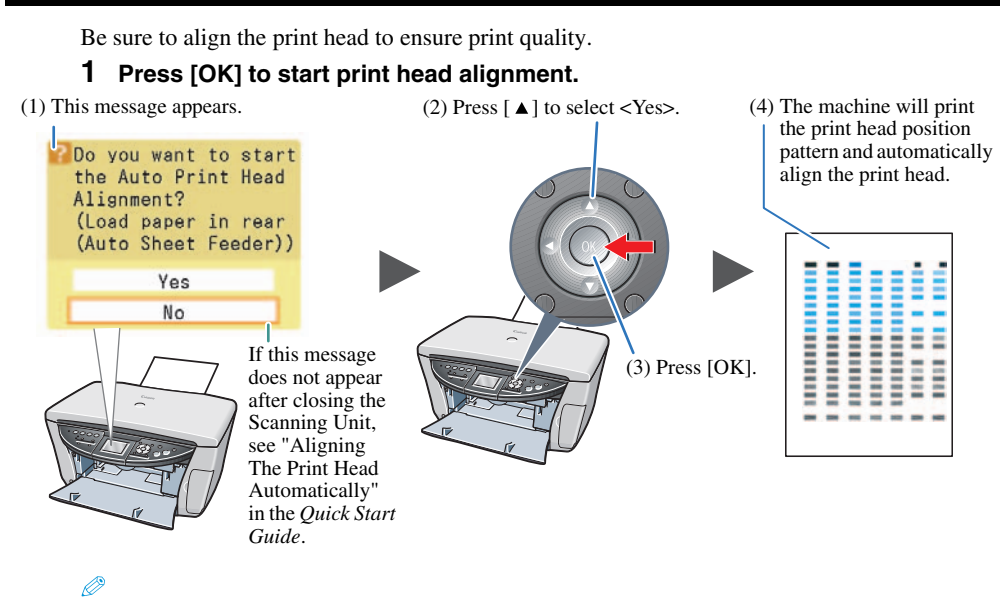

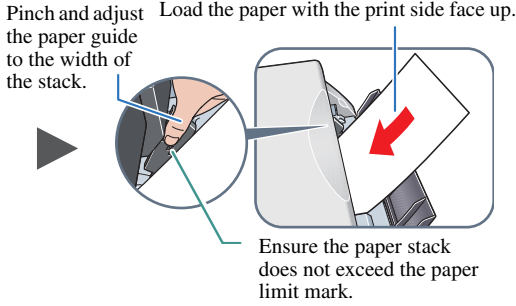

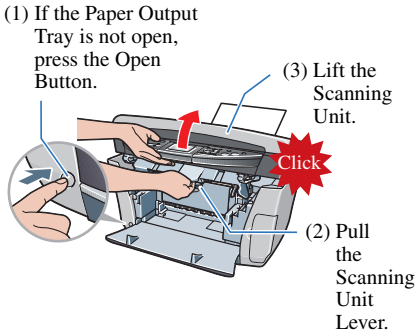

Inner Covers

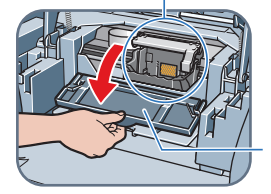

The Print Head Holder moves to the center. Do not touch the Print Head Holder while it is moving.

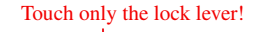

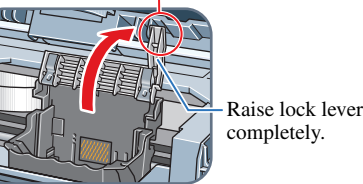

**4 Prepare the print head. 5 Insert the print head.**

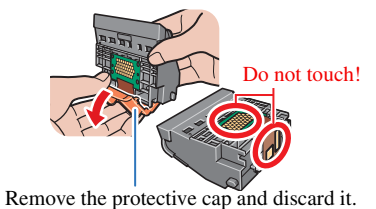

(2) Push back.

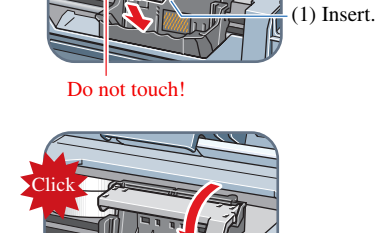

Lower the lock lever until you hear a click as it locks into place.

Remove the protective cap and discard it.

Do not touch

Press down until the ink tank clicks into place.

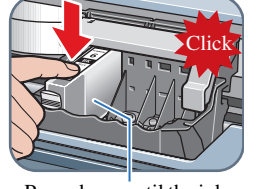

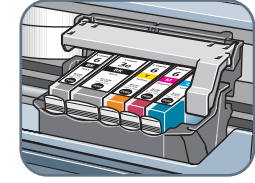

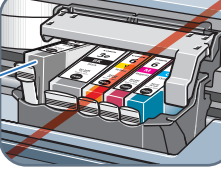

Bad example. Tank 6Bk is not fully inserted. Make sure to press it down until you hear a click.

Good example

Close the two Inner Covers.

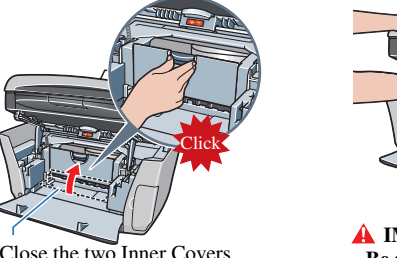

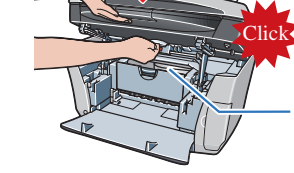

Pull the Scanning Unit Lever towards you to close the Scanning Unit.

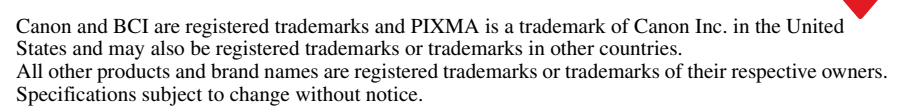

HT7-0228-000-V.1.0 © CANON INC. 2004 PRINTED IN CHINA

# **Install the software.**

Select Easy Install in order to install the application software, electronic manual and MP drivers. Select Custom Install in order to choose the options you would like to install. This sheet explains Easy Install Only.

#### **A** IMPORTANT

**Temporarily disable any firewall software and close any open applications, including anti-virus software. Computer security programs can be re-started after software installation.**

### **Windows**

- **Do not connect the USB cable until Step 3, "Connect the USB cable."**
- **You must log on as an administrator or have administrative privileges in order to install the software in Windows XP or Windows 2000.**
- **If you have an earlier version of the MultiPASS Suite software installed on your computer, uninstall this version before installing the new version. For instructions on uninstallation, see the guides for that version of MultiPASS Suite.**

## **Step 1: Prepare the Setup CD-ROM and get ready to install.**

### **1 Turn ON your computer, and start Windows.**

### **2 Insert the Setup CD-ROM (silver) into the CD-ROM drive.**

• The setup program should automatically run. If the installer in the CD-ROM does not run automatically, click [Start] and select [My Computer], then double-click the CD-ROM icon.

#### **A** IMPORTANT

**If the following screen appears, the USB cable is connected.**

#### $\bullet$  Perform the following steps.

1. Disconnect the USB cable.

2. Click [Cancel].

### **Step 2: Install the software and follow on screen instructions.**

When the Registration Sceen appears, follow on screen instructions to register your product. You will need you product serial number, which is located on the back of the machine.

- you product serial number, which is located on the back of the machine.
- **Perform the following to make sure the driver has been installed correctly.** 
	- 1. Double-click the Macintosh HD icon where you installed the MP Drivers, then double-click the [Applications] folder.
	- 2. Double-click the [Utilities] folder, then double-click the [Printer Setup Utility] ([Print Center] when using Mac OS X v.10.2.x) icon. If the printer is displayed in the [Printer List],the printer driver is installed. If the printer is not displayed in the [Printer List], click [Add] in the [Printer List] and select [USB] from the pop-up menu. Select [MP760] from the [Product] list and click [Add].

### **Step 3: Connect the USB cable.**

- Make sure both your machine and the computer are turned ON.
- When you connect the USB cable, the computer will automatically detect and configure any necessary settings.

#### Ô

In Windows 2000, the machine may not be set as the default printer.

#### **You now have completed installation of the software.**

- **1 Click [Easy Install], then click [Install].**
	- To read descriptions of the software programs, click the  $\boxed{\bullet}$  icon.
	- To read restrictions of the software programs, click the icon.

The following software programs are included on the Setup CD-ROM:

On-screen Manual MP Drivers MP Navigator

**Do not connect the machine to Mac OS 9 or Mac OS X Classic environments since they are not supported.**

#### **Step 1: Connect the USB cable.**

The following software programs are included on the Setup CD-ROM: On-screen Manual MP Drivers MP Navigator Easy-PhotoPrint Easy-WebPrint ScanSoft OmniPage SE ArcSoft PhotoStudio

#### **A** IMPORTANT

• Make sure the machine is turned ON.

### **Step 2: Prepare the Setup CD-ROM.**

- **1 Click [Easy Install], then click [Install].**
	- To read descriptions of the software programs, click the  $\boxed{\bullet}$  icon.
	- To read restrictions of the software programs, click the  $\Box$  icon.
- **1 Turn ON your computer, and start Mac OS X.**
- **2 Insert the Setup CD-ROM (white) into the CD-ROM drive.**

• The setup program should automatically run. If the setup program does not automatically run, doubleclick [Setup] on the Setup CD-ROM, or click [Setup] on the Setup CD-ROM and click [File] menu and then select [Open].

#### **Step 3: Enter the name and password for an Administrator Account.**

- **1 Enter the name for Administrator.**
- **2 Enter the password and then click [OK].**

### **Step 4: Install the software and follow on screen instructions.**

**\* When connecting from Mac OS X v.10.3.3 or earlier:**

Restarting the computer while connected to the machine may cause the machine not to be detected. To resolve this, either unplug the USB cable then plug it back in again, or turn the machine OFF then back ON again.

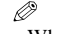

When the Registration Sceen appears, follow on screen instructions to register your product. You will need

- 
- 
- 

Click

#### **You now have completed installation of the software.**

**2 Click [Yes].**

• Installation begins. Follow the on-screen instructions to install the software.

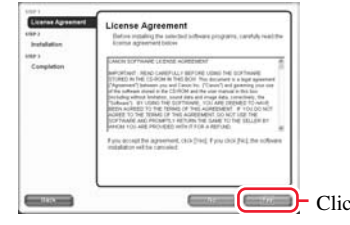

- 
- **3 Click [Continue].**
	- Follow the displayed instructions.

### **4 Click [Exit].**

• If prompted to, restart your computer.

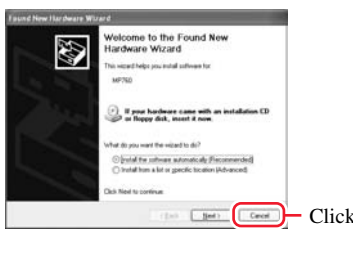

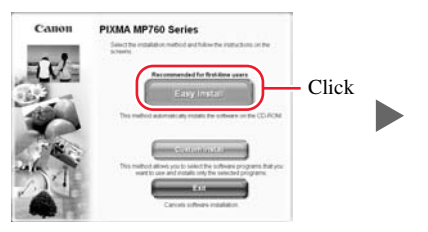

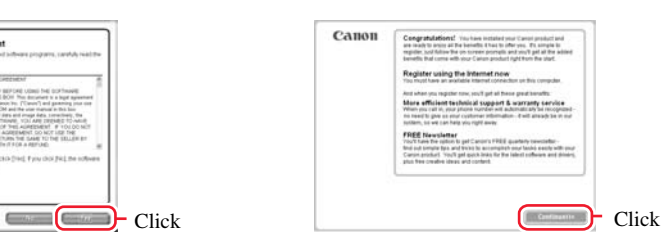

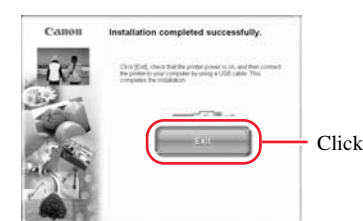

# **Macintosh**

Easy-PhotoPrint ScanSoft OmniPage SE ArcSoft PhotoStudio

**A** IMPORTANT

#### **2 Click [Yes].**

• Installation begins. Follow the on-screen instructions to install the software.

**3 Click [Continue].**

Сапоп

• Follow the displayed instructions.

**4 Click [Restart] to restart your computer.**

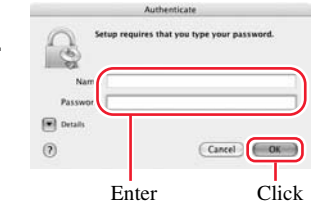

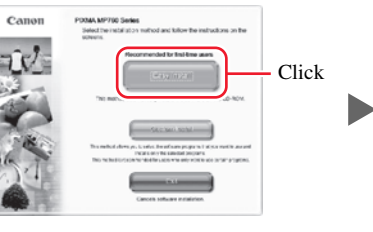

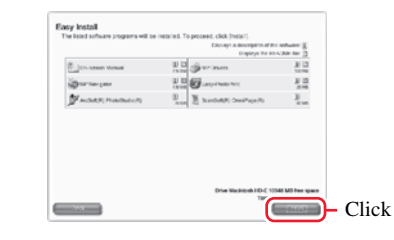

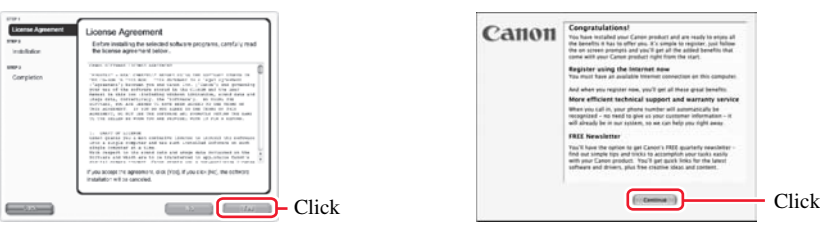

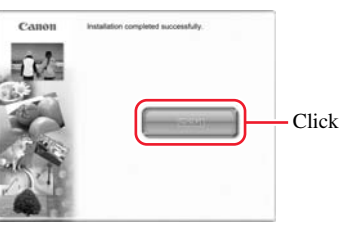